# Passo a passo de instalação **APP CONSCIENTE**

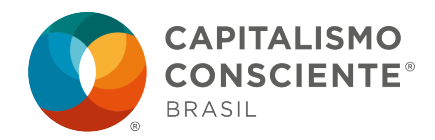

## **O que é?**

O App Consciente foi desenvolvido para empresa Vorttex, empresa parceira do Instituto Capitalismo Consciente Brasil. O App Consciente opera dentro do aplicativo Flute. O ícone que aparecerá em seu celular ao longo de sua jornada como associado, será sempre o ícone do App Flute. Não se preocupe, você estará seguro ao baixar esta aplicação. Baixe o App Consciente conforme orientações abaixo para ter acessos aos conteúdos exclusivos e bom aprendizado!

## **Como instalar?**

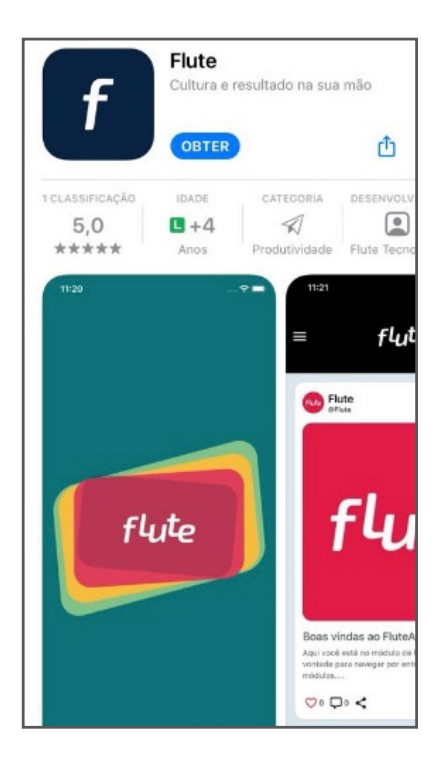

#### **1 – Baixe o App**

Baixe o aplicativo Flute em sua App Store (Android ou IOS). Você verá esta tela com o aplicativo gratuito. Clique em OBTER.

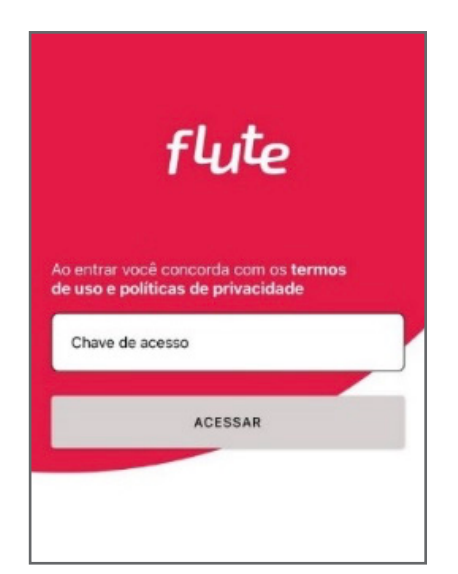

#### **2 – Seu primeiro acesso no Flute**

Ao término da instalação, clique em ABRIR para acessar a primeira tela do FLUTE. Esta tela abrirá uma única vez, somente em seu primeiro acesso.

Para acessar nosso App Consciente, insira o código 2141. Clique em ACESSAR. Pronto! Você entrará na tela inicial do App Consciente!

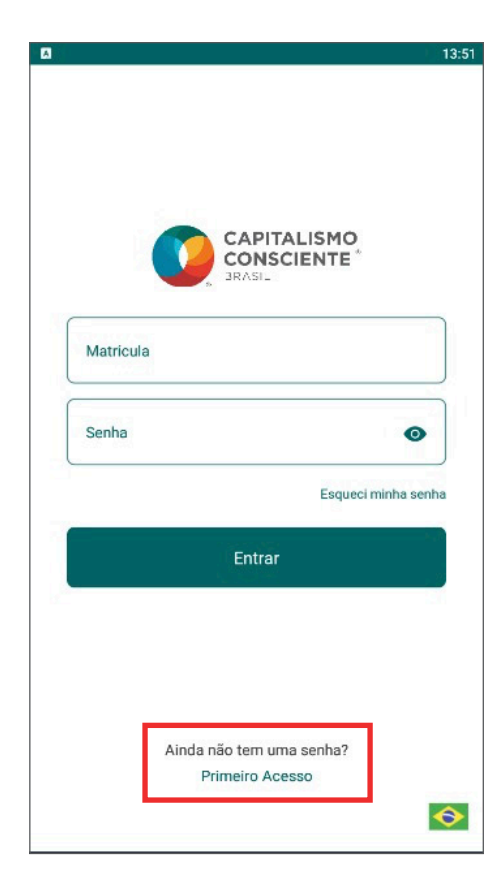

#### **3 – Cadastre sua senha pessoal**

No primeiro acesso ao App Consciente, você precisará criar a sua senha. Para isto, clique em PRIMEIRO ACESSO conforme indicado no print ao lado.

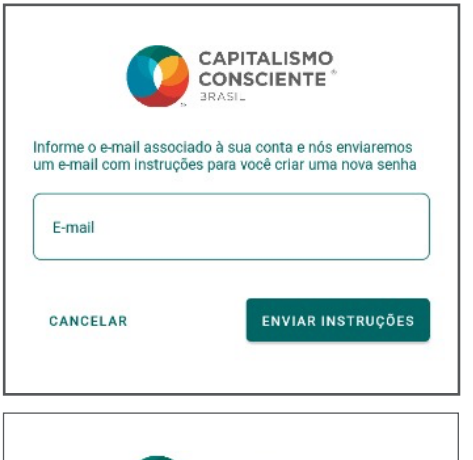

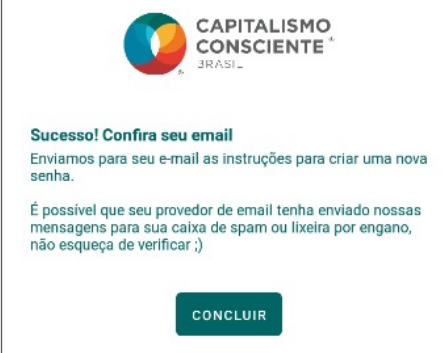

Digite o mesmo e-mail informado em sua associação no site do Instituto Capitalismo Consciente Brasil e clique em ENVIAR INSTRUÇÕES.

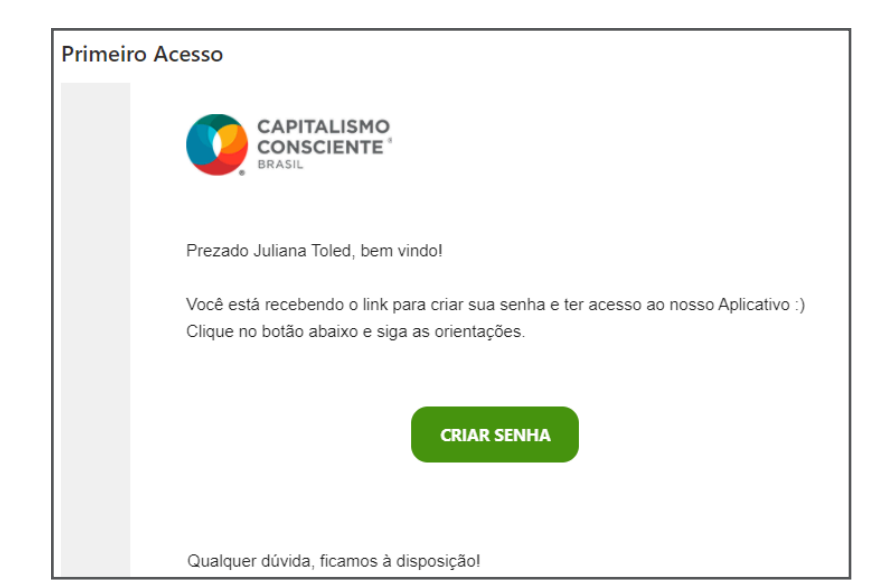

Agora, localize em sua caixa de entrara o e-mail enviado pelo FLUTE. Se você não encontrar, cheque a pasta de SPAM e Promoções.

No e-mail você será convidado a cadastrar sua senha. Clique em CRIAR SENHA e siga os passos. Agora seu acesso está criado!

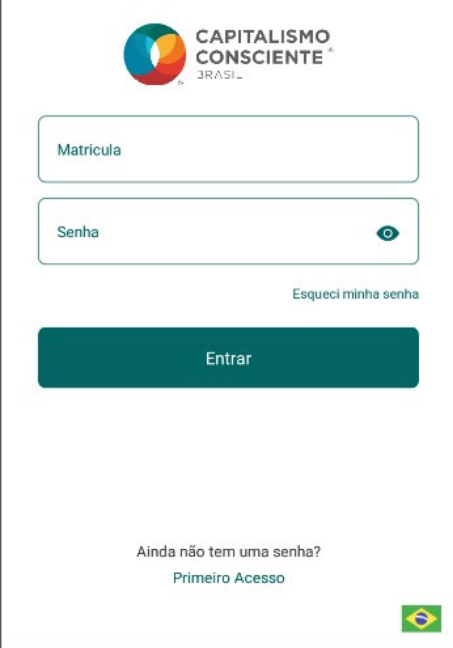

Ao acessar o app novamente, insira na tela inicial o e-mail e senha cadastrada no passo anterior.

Recomendamos que salve a senha no seu celular para preenchimento automático dos campos em todos os acessos que desejar.

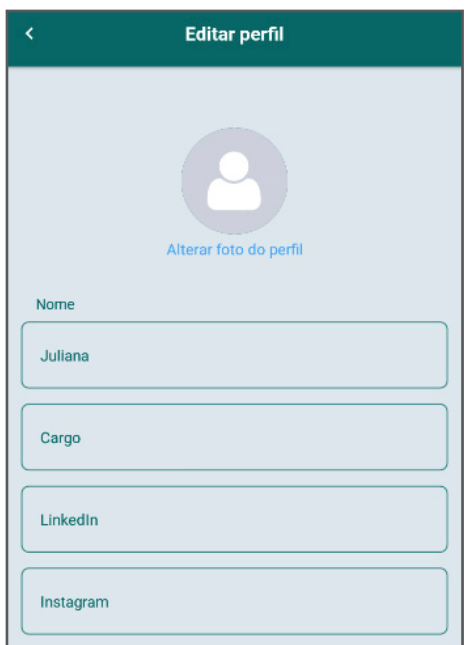

Se desejar, você também pode completar seu perfil com foto, redes sociais e dados para networking. Basta acessar o menu > Perfil > Editar.

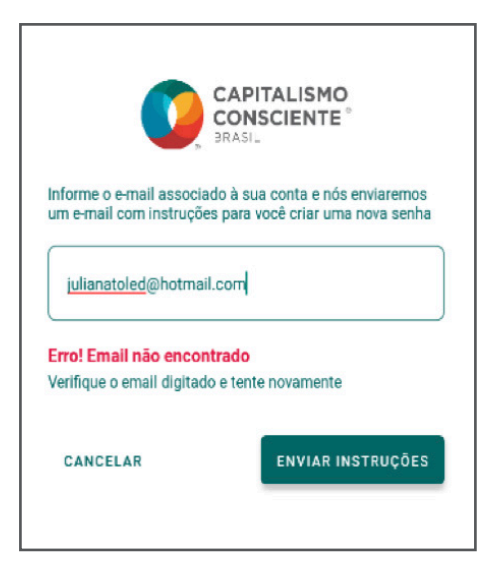

#### **IMPORTANTE**

Como estamos em fase beta do App Consciente, o processo de upload dos novos associados se faz de forma manual em nossa operação.

Se você for notificado com esta mensagem de erro: "Erro! E-mail não encontrado", não se preocupe. Isso pode acontecer por não termos cadastrado você ainda no sistema. Por isso, pedimos sua compreensão e um prazo de 48hs para habilitar sua entrada no app.

### **Tour virtual**

Nosso app também apresenta um tour virtual para que conheça as principais funcionalidades. Clique em INICIAR para visualizar, ou PULAR para ir direto ao FEED.

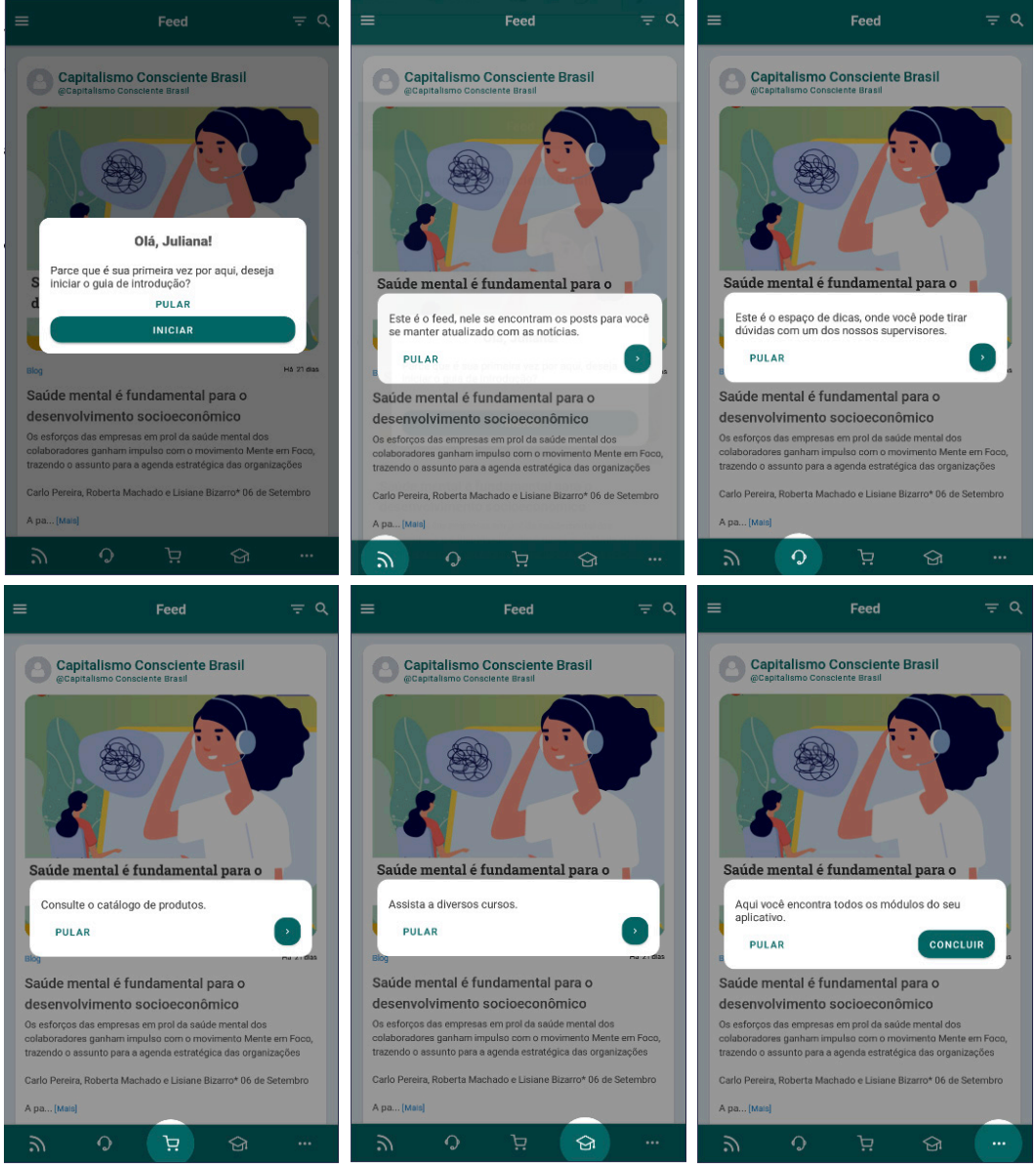

www.ccbrasil.cc